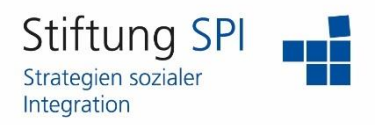

### **Anleitung zur Kalenderfunktion**

Herzlich willkommen auf der Projekt-Plattform der Stiftung SPI!

In dieser Anleitung erfahren Sie mehr über die Funktionen des Kalenders, über welchen Sie Termine planen und sich mit anderen Nutzerinnen und Nutzern verabreden können.

Um zum Kalender zu gelangen, rufen Sie bitte folgenden Link auf [www.plattform-spi.de](http://www.plattform-spi.de/) und melden sich dort mit Ihrem Benutzernamen und mit Ihrem Passwort an.

Ihren Kalender finden Sie auf der Seite "Meine Übersicht" auf der rechten Seite.

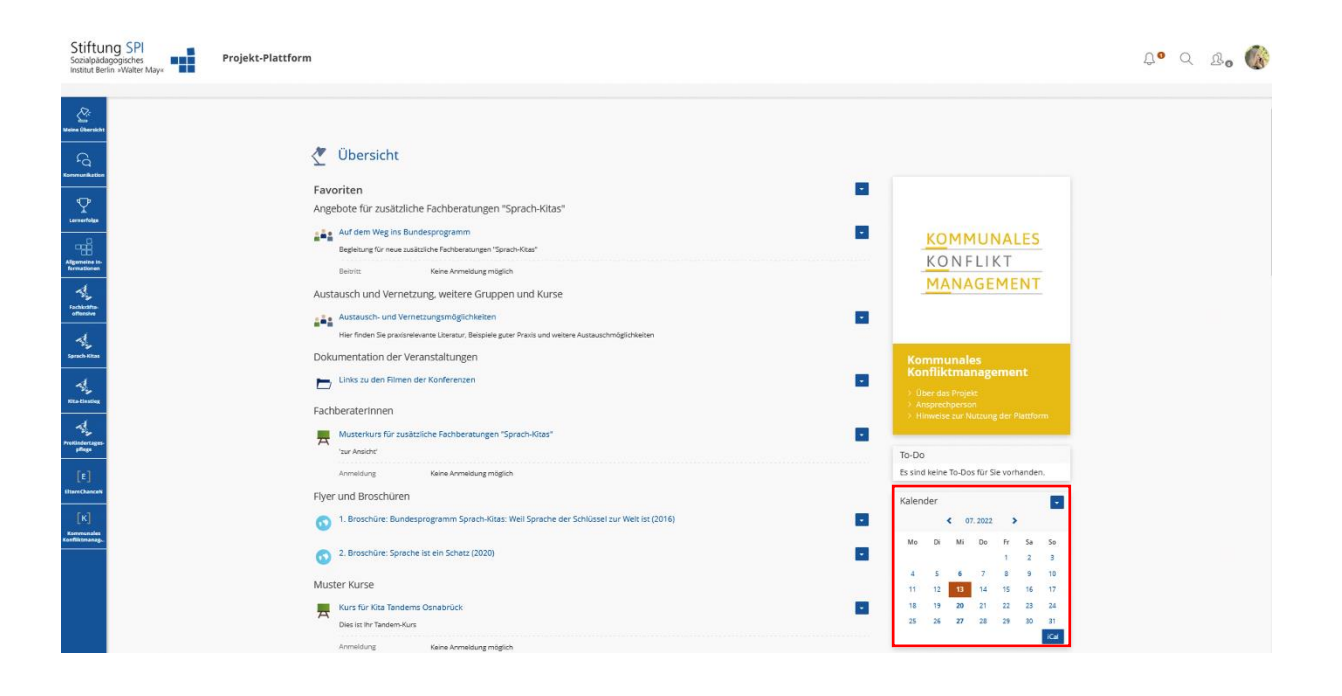

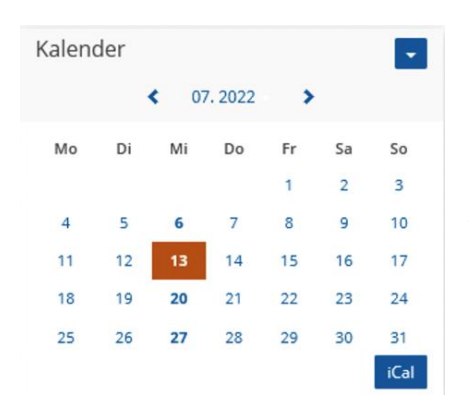

Im oberen Bereich des Kalenders sehen Sie den Monat und das Jahr, das gerade dargestellt wird. Über die Pfeile können Sie einen Monat vor- bzw. zurückspringen. Der heutige Tag ist mit einem orangenen Kasten markiert. Alle Tage, die fett gedruckt dargestellt sind, sind Tage, an denen Sie einen Termin haben. Über den Pfeil oben rechts in der Ecke, können Sie einstellen, ob Sie die Übersicht des Monats angezeigt bekommen wollen oder eine Liste Ihrer zukünftigen Termine.

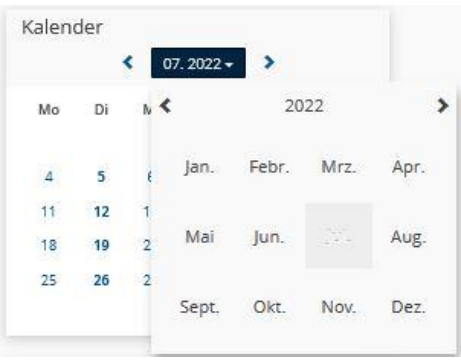

Wenn Sie auf den Monat und das Jahr in der Mitte des Kalenders klicken, können Sie den gewünschten Monat direkt aus der Übersicht auswählen. Das Jahr können Sie über die Pfeile am linken und rechten Rand steuern.

Wenn Sie auf einen beliebigen Tag klicken, gelangen Sie zu einer größeren Übersicht Ihres Kalenders.

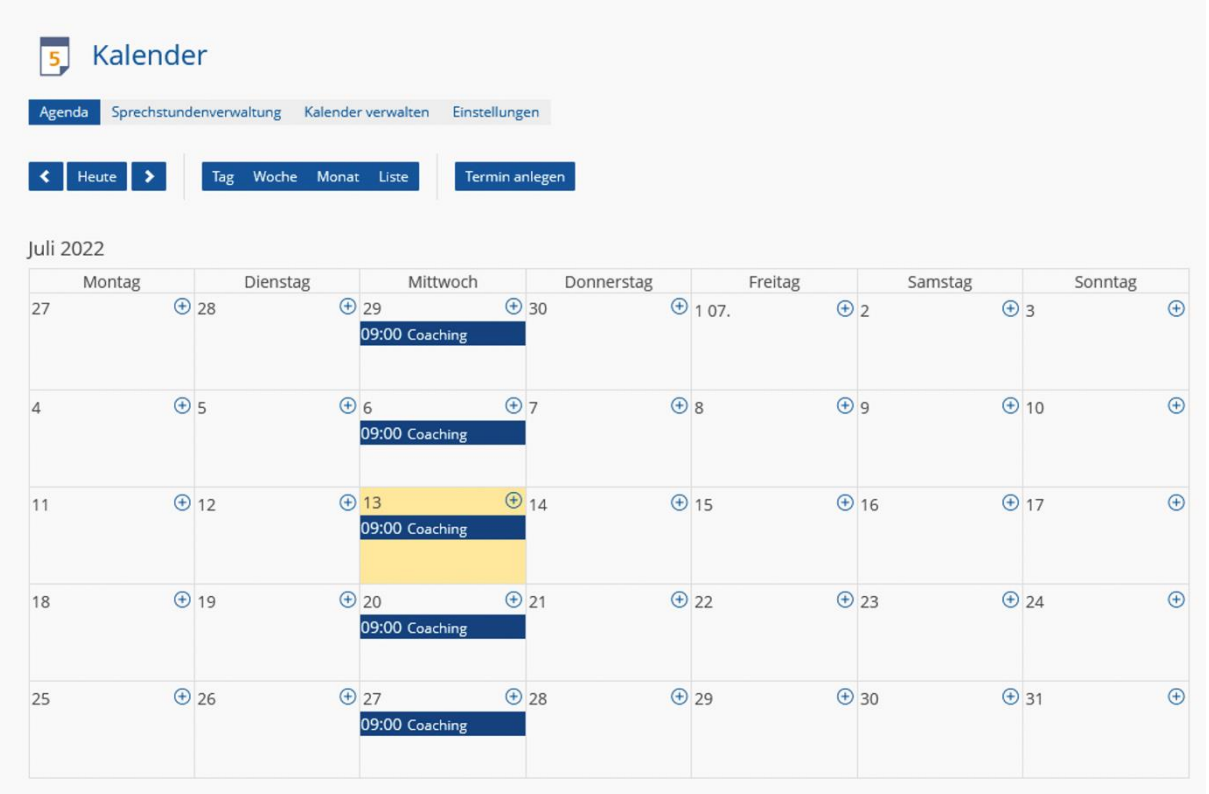

In der größeren Ansicht sehen Sie noch einmal genauer, wann Sie Termine haben. Außerdem können Sie neue Termine anlegen, Ihren Kalender verwalten und Einstellungen vornehmen.

Als Standard wird Ihnen Ihr Kalender auch hier in der **Monatsansicht** angezeigt. Der heutige Tag ist gelb markiert. Alle persönlichen Termine sind als blaue Blöcke dargestellt. Alle Termine in Ihren Gruppen und Kursen werden in der Farbe markiert, die von den Administratoren dafür ausgewählt wurde.

Über die Button "Tag", "Woche", "Monat" und "Liste" können Sie die Ansicht ändern.

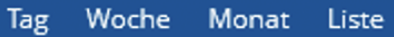

Wenn Sie die Ansicht "Tag" wählen, wird Ihnen der heutige Tag angezeigt. Dieser ist in Uhrzeiten aufgeteilt und Sie sehen genau, von wann bis wann Ihre Termine stattfinden.

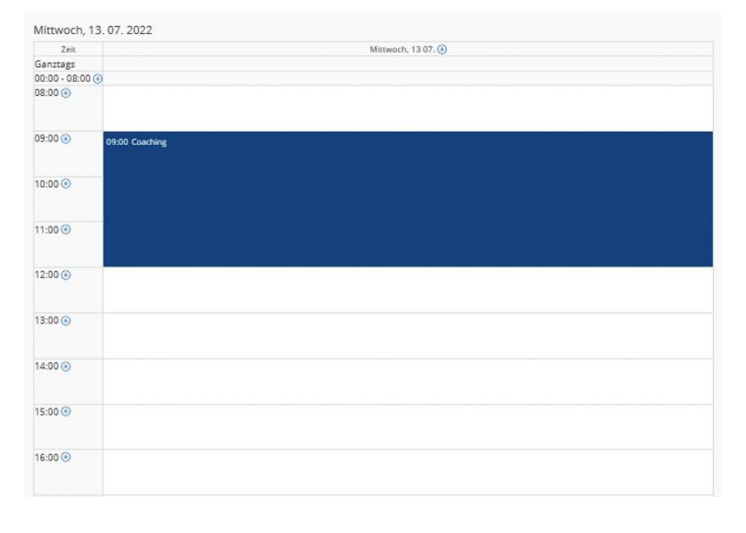

Wenn Sie die Ansicht "Woche" wählen, wird Ihnen die derzeitige Woche angezeigt. Sie sehen die Wochentage einzeln in Uhrzeiten unterteilt und alle Termine, die Sie in der Woche haben.

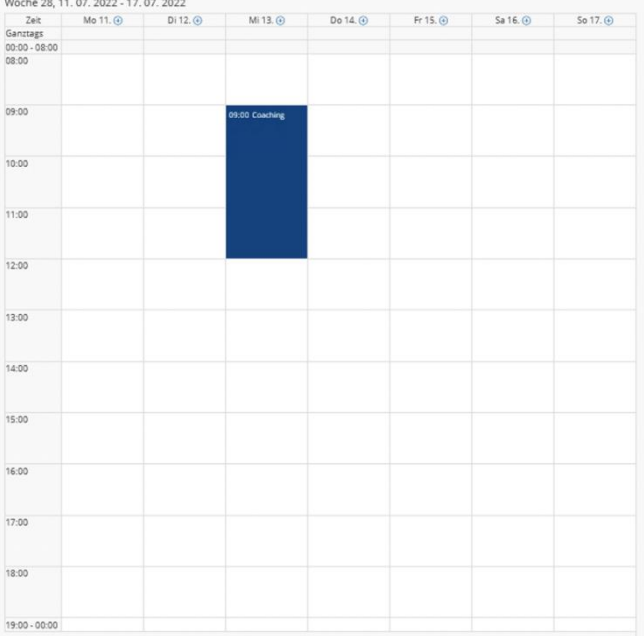

Wenn Sie die Ansicht "Liste" wählen, werden Ihnen in einer Liste alle zukünftigen Termine in einem bestimmten Zeitraum angezeigt. Den Zeitraum können Sie über den Button am rechten oberen Rand bestimmten.

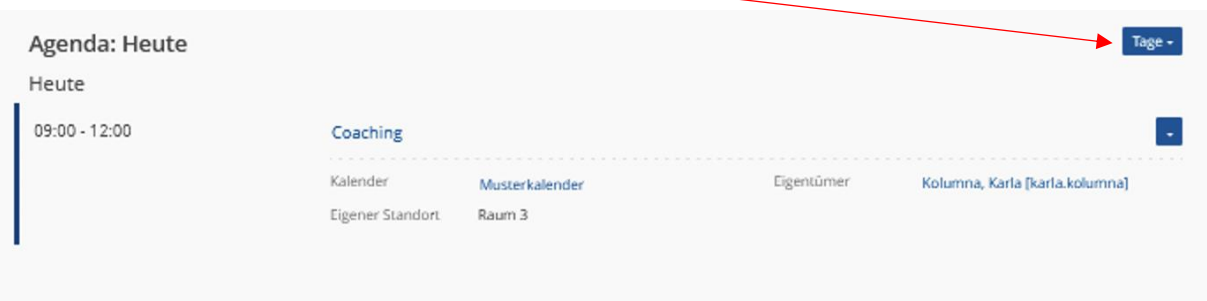

Bei allen Ansichten bleiben die Buttons zur Navigation oberhalb der Tages-,/Wochen-,/Monatsoder Listenansicht gleich.

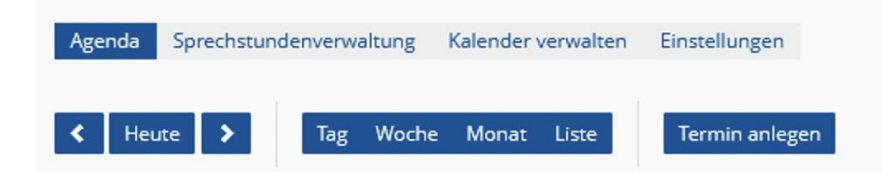

Über den Button "**Heute**" können Sie immer wieder zu dem heutigen Tag zurückspringen. Über die Pfeile rechts und links daneben können Sie jeweils ein Tag, eine Woche oder ein Monat vorund zurückspringen.

Über den Button "**Termin anlegen**" können Sie einen neuen Termin erstellen. Dies können Sie auch über die Plus-Symbole tun, die abhängig von Ihrer Ansicht pro Tag oder Uhrzeit angezeigt werden.

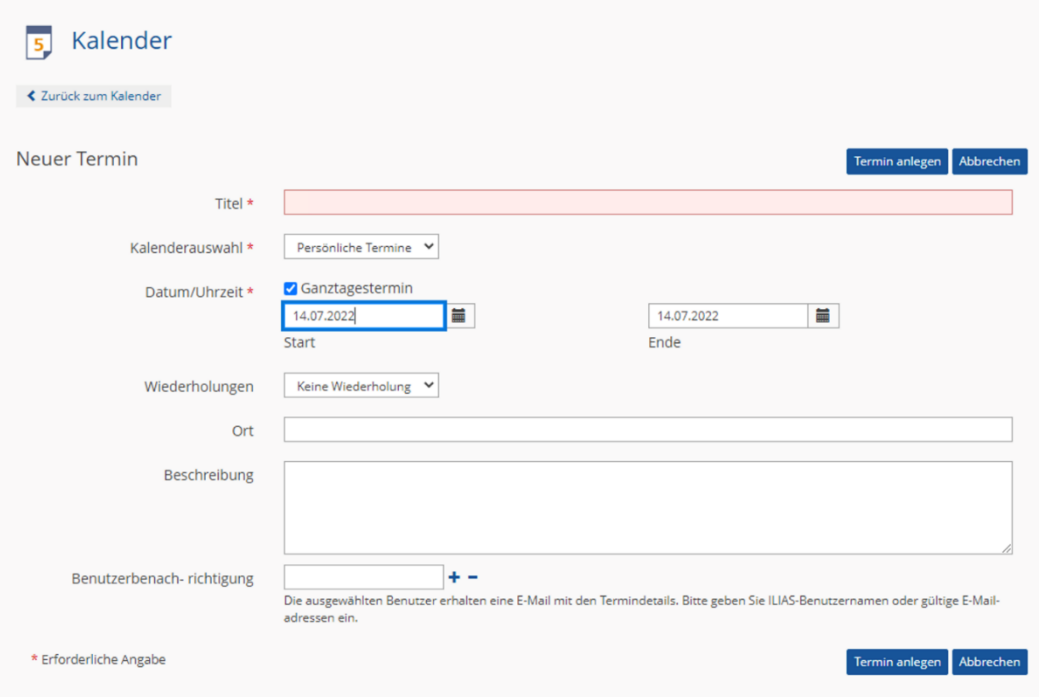

Sie müssen jedem Termin einen **Titel** geben.

Unter "**Kalenderauswahl**" müssen Sie entscheiden, in welchen Kalender der Termin eingetragen werden soll. Es kann sein, dass Sie nur die Rechte dafür haben, Termine in "Persönliche Termine" einzutragen. Die Termineinträge, die Sie unter "Persönliche Termine" verwalten, werden nicht im Kalender Ihrer Kurse und Gruppen angezeigt.

Falls Sie die Rechte haben, in bestimmten Kursen und Gruppen Termine zu erstellen, werden Ihnen diese in dem Dropdown-Menü angezeigt. Die Termine, die Sie hier eintragen, werden automatisch in der Kalenderübersicht des Kurses oder der Gruppe übernommen.

Als letzte Pflichtangabe, müssen Sie ein **Datum und eine Uhrzeit** angeben. Das können Sie ganz einfach über das Kalender-Symbol tun. Wenn Sie vor "Ganztagestermin" ein Häkchen setzen, müssen Sie keine Start- oder Enduhrzeit angeben, da der Termin für den gesamten Tag eingetragen wird.

Falls der Termin regelmäßig stattfindet, können Sie eine **Wiederholung** einstellen. Sie können zwischen einer täglichen, wöchentlichen, monatlichen oder jährlichen Wiederholung auswählen. Zu jeder Art der Wiederholung können Sie verschiedene Einstellungen vornehmen.

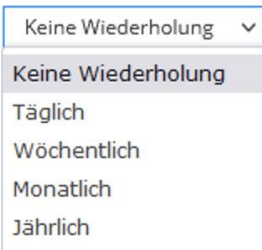

Bei einer wöchentlichen Wiederholung können Sie zum Beispiel einstellen, in welchem Wochenrythmus sich der Termin wiederholt und an welchen Wochentagen er wiederholt wird. Außerdem können Sie für jede Art der Wiederholung einstellen, ob es einen Endtermin gibt.

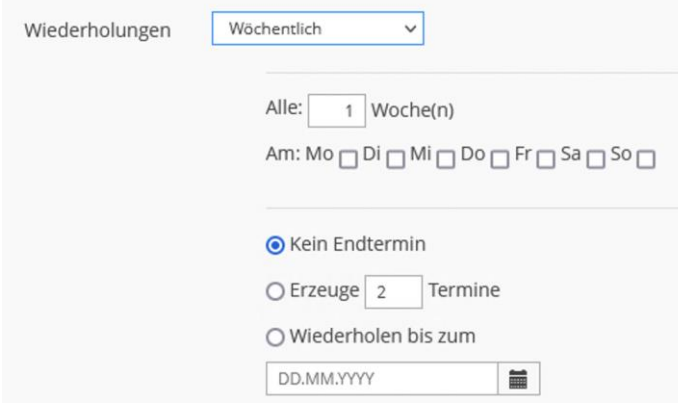

Falls Sie schon einen Ort für den Termin festgelegt haben, können Sie diesen unter "Ort" eintragen. Sie können entweder Orte für Präsenztreffen eingeben oder die URL zu dem Meetingraum, indem der Termin stattfinden soll.

Außerdem können Sie für den Termin eine **Beschreibung** verfassen.

Unter "**Benutzerbenachrichtigung**" können Sie Nutzerinnen und Nutzer der Projekt-Plattform eintragen, die eine E-Mail mit den Termindetails zugeschickt bekommen sollen. Über das Plus-

Symbol können Sie Spalten für zusätzliche Personen hinzufügen und diese mittels des Minus-Symbol wieder entfernen.

Wenn Sie unter "Kurs/Gruppenbenachrichtigung" ein Häkchen setzen und es sich um einen Termin in einer Gruppe oder in einem Kurs handelt, werden alle Mitglieder über die Erstellung und Terminänderung per Mailbenachrichtigung informiert.

Klicken Sie auf "Termin anlegen", nachdem Sie alle nötigen Informationen eingetragen haben. Der Termin wird direkt in Ihren Kalender übernommen.

In der Übersicht Ihrer Termine, unabhängig von der Art der Darstellung, können Sie auf jeden Termin klicken, um **weitere Details** zu erfahren. Außerdem können Sie eigene Termine **bearbeiten und löschen**.

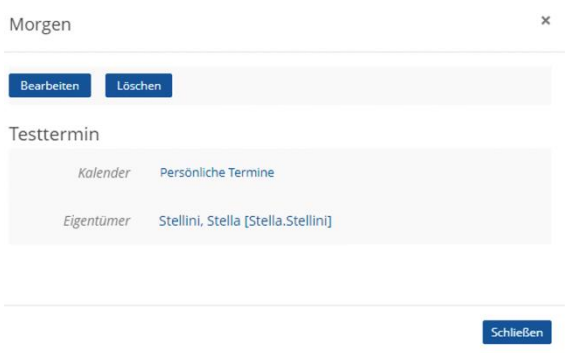

Wenn Sie in der Listenansicht sind, können Sie diese Funktionen auch über das blaue Kästchen mit dem weißen Pfeil ansteuern.

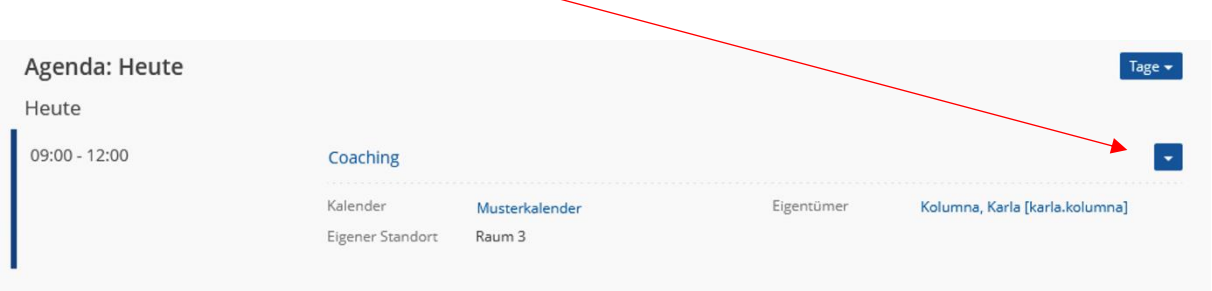

In Ihrem Kalender werden auch Termine Ihrer Kurse und Gruppen angezeigt, zu denen Sie eingeladen werden. Sie werden per E-Mail über neue Termine benachrichtigt.

Wenn Sie auf Termine in Ihren Kursen und Gruppen klicken, können Sie über den Button "Anmelden" Ihre **Teilnahme für die Veranstaltung bestätigen**. Die Person, die den Termin erstellt hat, kann nun sehen, dass Sie teilnehmen werden.

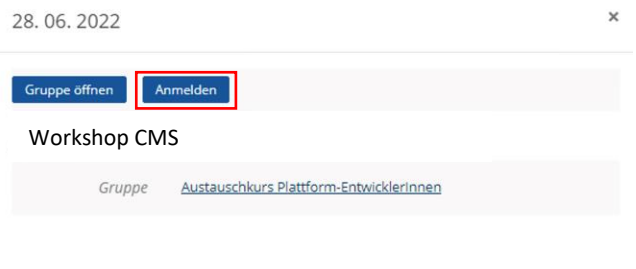

Schließen

Unter der Überschrift "Kalender" finden Sie eine Menüleiste mit verschiedenen Reitern. Wenn Sie hier auf den Reiter "Kalender verwalten" klicken, bekommen Sie alle Ihre Kalender angezeigt.

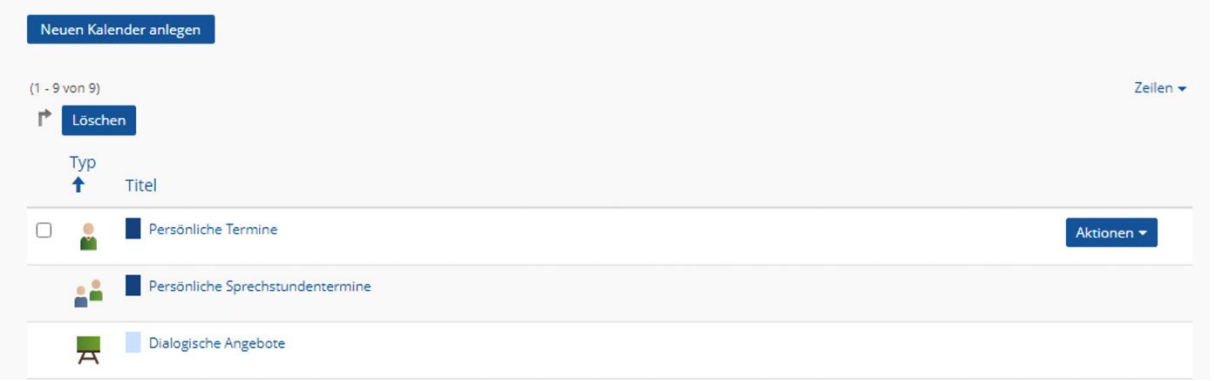

Jede Gruppe und jeder Kurs hat einen eigenen Kalender und Sie haben einen Kalender mit persönlichen Terminen.

Wenn Sie auf den Namen des Kalenders klicken, wird Ihnen die größere Ansicht Ihres Kalenders mit nur den Terminen des ausgewählten Kalenders angezeigt.

Zusätzlich können Sie weitere Kalender erstellen, indem Sie auf den Button "Neuen Kalender anlegen" klicken. Diesem müssen Sie einen Titel geben und können wählen, in welcher Farbe die Termine in Ihrer Gesamtübersicht dargestellt werden sollen. Vergessen Sie nicht auf "Speichern" zu klicken.

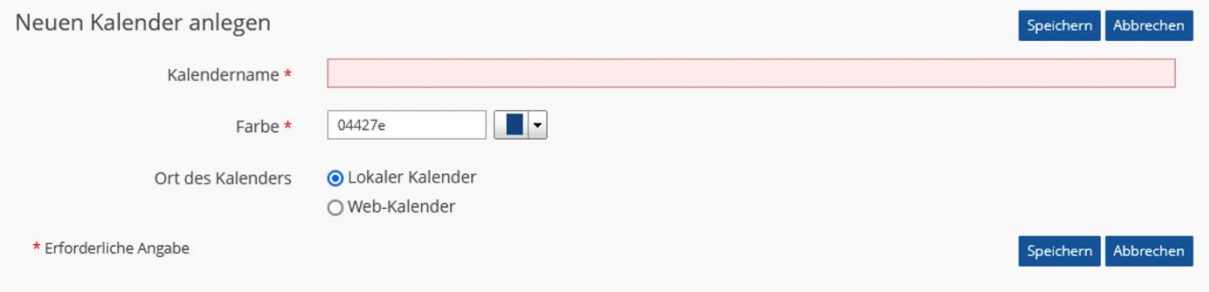

Den Kalender mit Ihren persönlichen Terminen sowie alle von Ihnen selbst angelegten Kalender können Sie löschen, indem Sie ein Häkchen vor den Namen setzen und dann auf "Löschen" klicken.

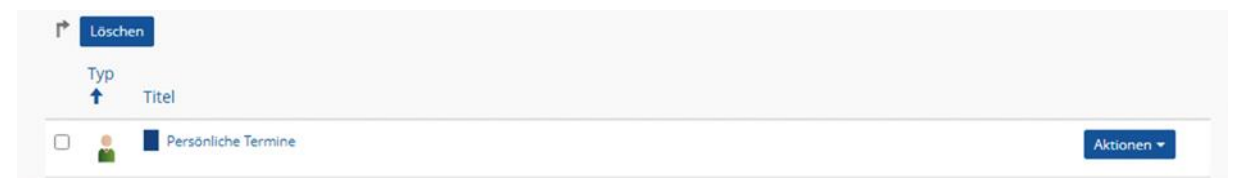

Über den Button "Aktionen" und "Löschen" können Sie Ihre eigenen Kalender ebenfalls löschen.

Sie haben hier die Möglichkeit, weitere Funktionen aufzurufen. Diesen Button sehen Sie nur bei Kalendern, bei denen Sie das Recht haben, sie zu verwalten.

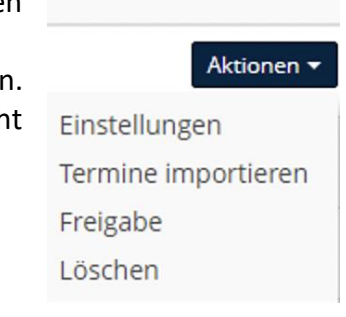

Wenn Sie auf "Einstellungen" klicken, können Sie den Namen ändern und die Farbe bestimmten, in denen die Termine aus diesem Kalender in der Gesamtübersicht dargestellt werden sollen.

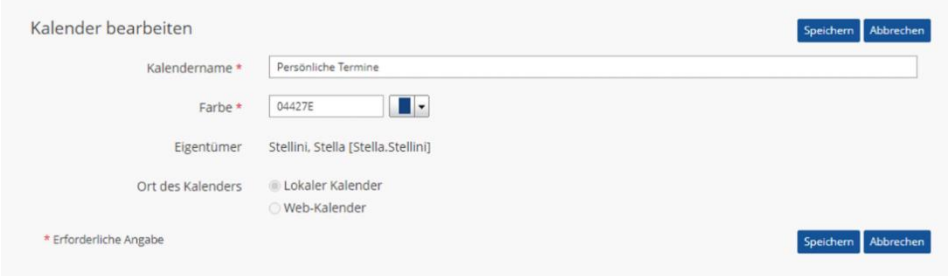

Über "Freigabe" können Sie Kalender mit anderen Nutzerinnen und Nutzern teilen. Geben Sie hierzu den Namen oder Teile des Namens der Person ein und klicken Sie auf "Suche".

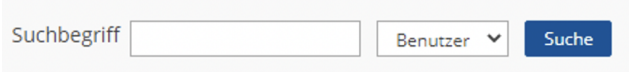

Alle Personen, die unter den Suchbegriff fallen, werden Ihnen unterhalb der Suchleiste angezeigt. Um eine Person auszuwählen, setzten Sie ein Häkchen vor den Namen und wählen Sie über das Dropdown-Menü aus, ob Sie der Person nur Lesezugriff oder Lese- und Schreibzugriff gewähren. Klicken Sie dann auf "Aktionen ausführen".

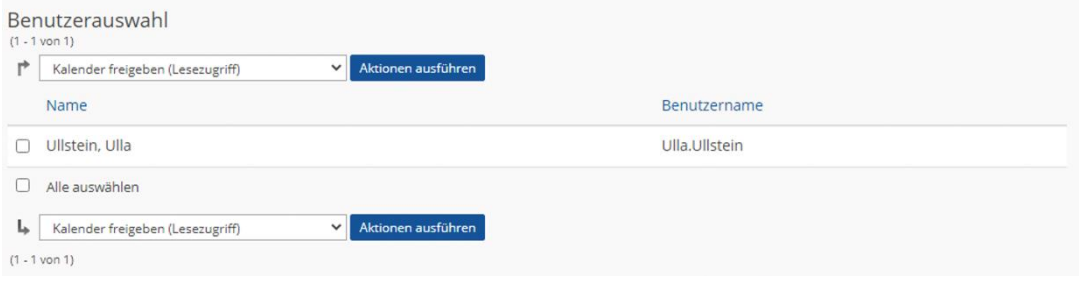

Wenn eine andere Person Ihnen ein Kalender freigeben möchte, finden Sie die Einladung unter "Kalender freigeben (Einladungen)".

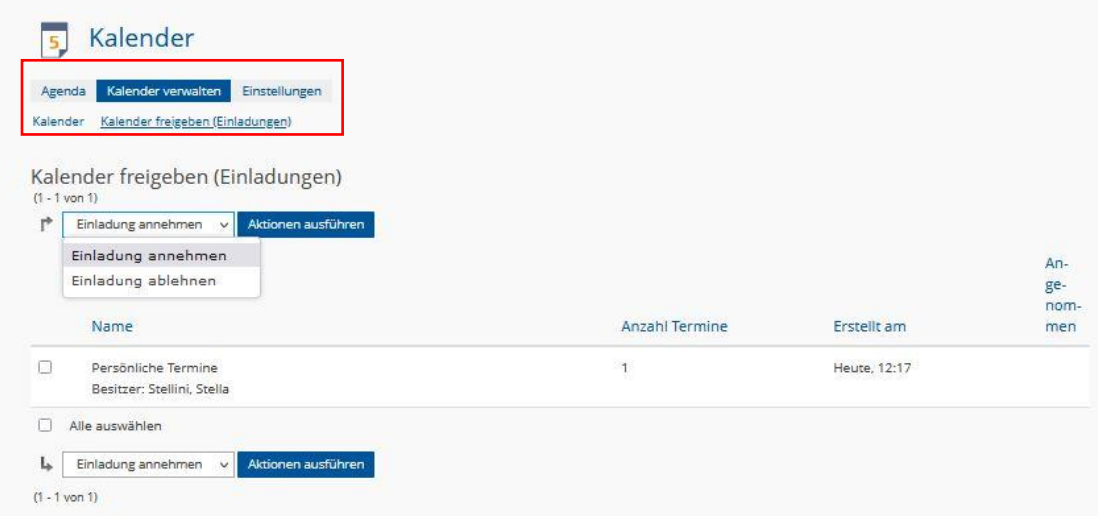

Sie können hier eine Liste einsehen mit allen Einladungen, die gerade offen sind. Um eine Einladung anzunehmen, müssen Sie ein Häkchen vor den Namen setzen und über das Dropdown-Menü "Einladung annehmen" auswählen. Klicken Sie dann auf "Aktionen ausführen". Sie können so natürlich auch die Einladung ablehnen.

Sobald Sie eine Einladung angenommen haben, erscheint der freigegebene Kalender auch in Ihrer Kalenderübersicht. Als eingeladene Person können Sie die Freigabe über den Button "Aktionen" wieder beenden.

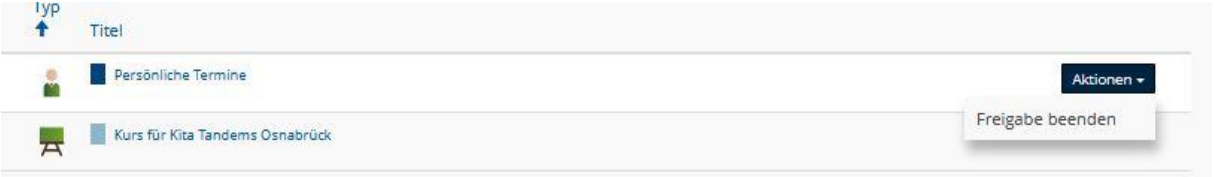

Als Person, die den Kalender freigegeben hat, können Sie Ihre Freigaben verwalten, indem Sie auf "Aktionen" und dann "Freigabe" klicken.

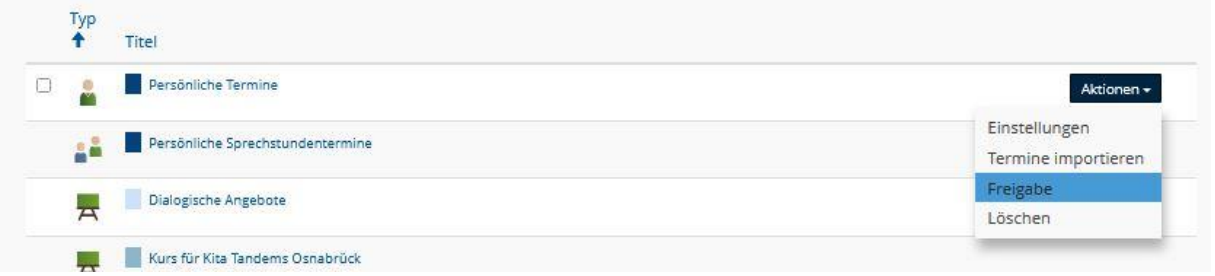

Um die Freigabe zu beenden, setzen Sie ein Häkchen vor den Namen der Person und klicken Sie auf den Button "Freigabe beenden".

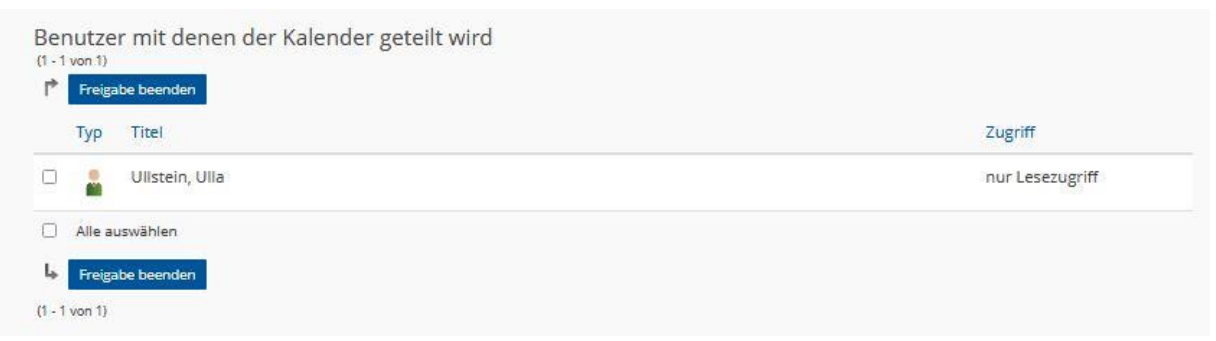

Wenn Sie auf den Reiter "Einstellungen" klicken, können Sie verschiedene Einstellungen vornehmen.

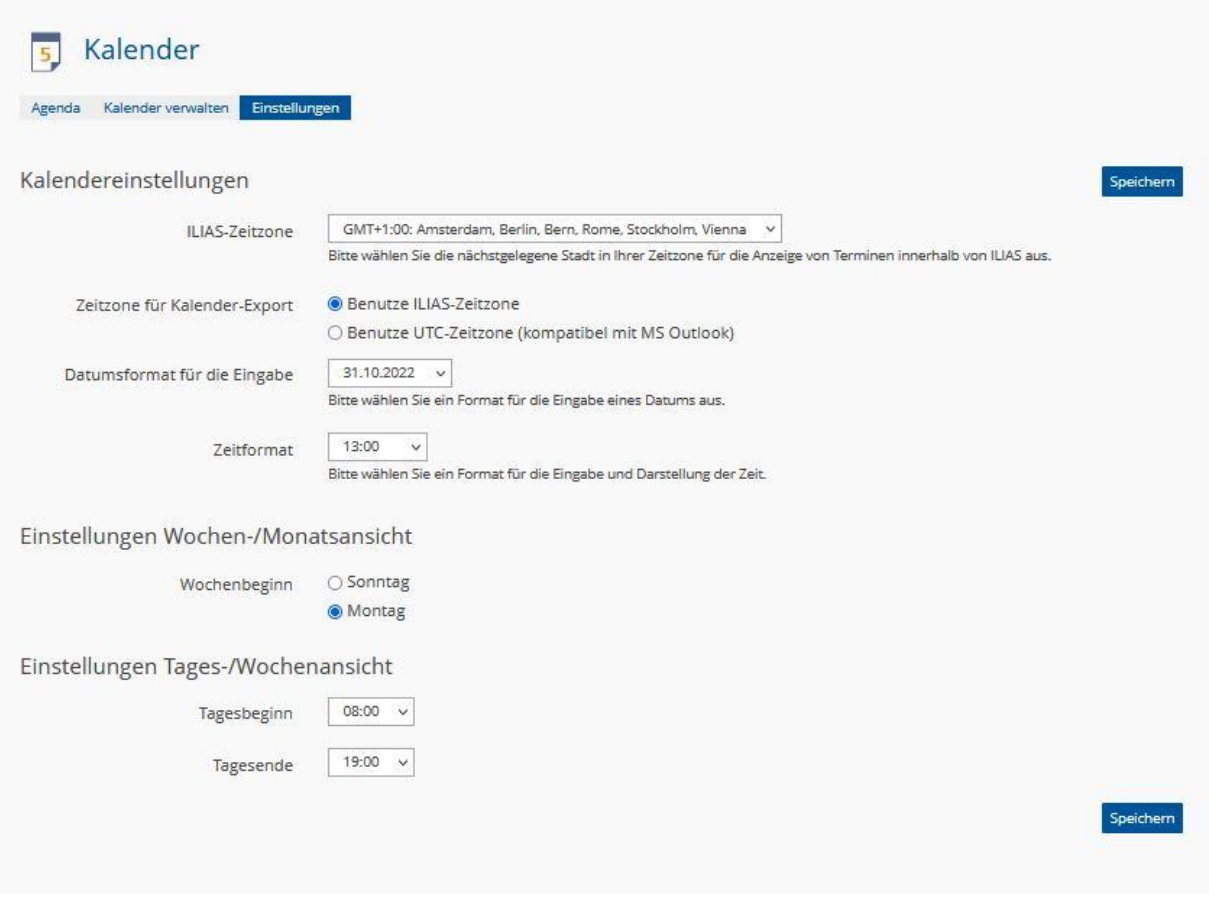

Sie können die Zeitzone auswählen, in der Sie sich gerade befinden und die Sie für den möglichen Kalender-Export nutzen wollen. Außerdem können Sie Datums- und Zeitform definieren und einstellen, mit welchem Wochentag der Woche starten soll. Zudem können Sie eingeben, von wann bis wann die detaillierte Uhrzeitenansicht in der Tages- und Wochenansicht angezeigt werden soll.

Klicken Sie nach gemachten Änderungen immer auf "Speichern".

### **Wir wünschen Ihnen Viel Spaß beim Organisieren Ihrer Termine und weiterhin viel Freude auf der Projekt-Plattform der Stiftung-SPI.**